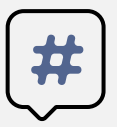

Инструкции о сдаче вступительных испытаний с

## помощью системы электронного обучения MOODLE

Абитуриенты, поступающие в 2020 году на программы бакалавриата, сдают вступительные испытания в системе электронного обучения MOODLE. С инструкцией о регистрации в данной системе можно ознакомиться на сайте http://www.kamgu.ru в разделе «Абитуриентам».

## **Сдача экзамена по АНГЛИЙСКОМУ ЯЗЫКУ**

Экзамен по английскому языку разделён на ДВА ЭТАПА. Первый этап – заочный, второй этап – очный (собеседование в системе ZOOM). Экзамен пройдёт в определенное время (с 9:00 до 12:10) и дни (для каждого направления отведён свой день для сдачи экзамена, с расписанием экзаменов можно ознакомиться на сайте университета).

**Первый этап** – заочный (выполнение заданий, которые будут доступны во время проведения экзамена)

На экзамен дается 1 час. Ответы должны быть высланы не позднее, чем через 30 минут после окончания времени (10:40), выделенного на экзамен. *Если работы присланы позднее, они не принимаются на проверку.*

В день проведения экзамена абитуриенту необходимо зайти на сайт за 5-7 минут до начала экзамена для проверки интернет соединения.

**Вам необходимо скачать файл-бланк с заданием вашего варианта** (рис. 1, стрелка 1) **или просмотреть его на веб-странице** (рис. 1, стрелка 2) и дать **ответ** на предложенные задания, применяя один из способов заполнения бланка:

*1 способ заполнения бланка:* если вы скачали бланк и распечатали его, то вам необходимо написать ответы от руки, а затем вы должны сфотографировать или отсканировать бланк с текстом, назвать файл определенным именем (смотрите информацию ниже), отправить в электронном письме на адрес приемной комиссии и прикрепить файл в раздел "Прикрепление файла с ответами по английскому языку" (рис. 3).

*2 способ заполнения бланка:* если вы скачали бланк в виде файла формата doc, то вы можете открыть файл-бланк в программе MS Word и ввести при помощи клавиатуры текст, сохранить файл, назвать его определенным именем (смотрите информацию ниже), отправить в электронном письме на адрес приемной комиссии и прикрепить файл в раздел "Прикрепление файла с ответами по английскому языку" (рис. 3).

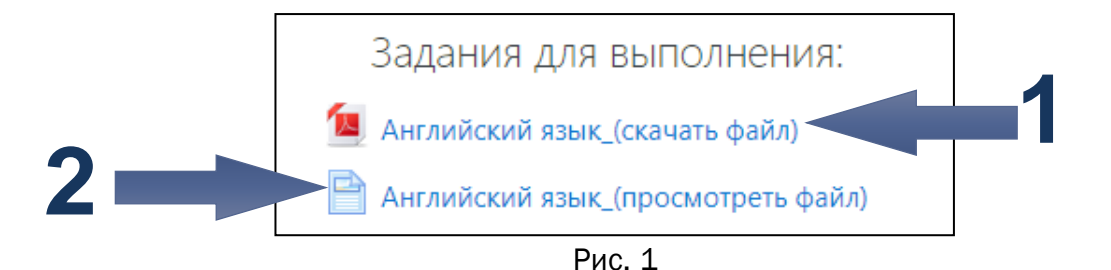

Скачать бланк для ответа в формате doc можно нажав на «Бланк для оформления ответов по английскому языку \_(скачать файл)» (рис. 2, стрелка 1). Если возможности скачать бланк нет, то можно просмотреть его на веб-странице, нажав «Бланк для оформления ответов по английскому языку \_(просмотреть файл)» (рис. 2, стрелка 2).

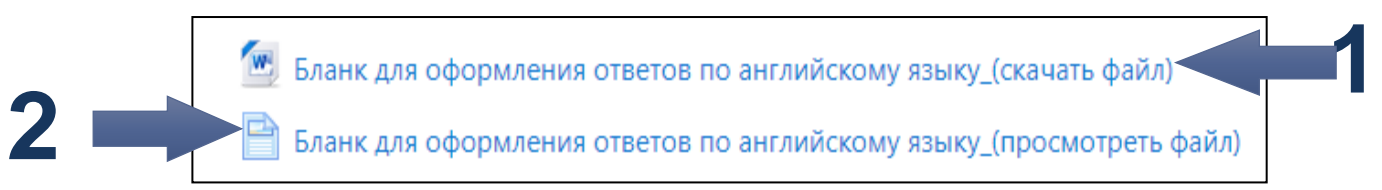

Рис. 2

## **Правила отправления файла с ответами**

Заполненный файл или фотографии с ответами необходимо:

- 1. Прислать на электронный адрес приемной комиссии: [s.kuchmanich@gmail.com](mailto:s.kuchmanich@gmail.com) . Название письма должно быть оформлено в соответствии с требованием, указанным на странице вашего курса.
- 2. Прикрепить в блоке "Прикрепление файла с ответами по английскому языку" (рис. 3): нажать на ссылку "Прикрепление файла с ответами по английскому языку ", нажать на кнопку "Добавить ответ на задание", перенести файл или изображение в область для загрузки с синей стрелкой.

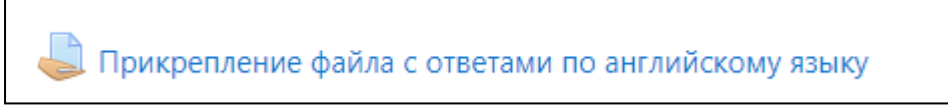

Рис. 3

**Второй этап** вступительного испытания - это ответ на устное задание (Задание 6. Говорение) и прослушивание аудио материала (Задание 1. Аудирование). Второй этап происходит в онлайн режиме на платформе ZOOM (ссылка для скачивания приложения на ПК и/или телефон: [https://zoom.us/download\)](https://zoom.us/download).

Технические требования для проведения устного собеседования со стороны абитуриента. При проведении устного собеседования у абитуриента должны быть:

- одно из технических устройств: ПК, ноутбук, планшет или смартфон
- рабочий микрофон (встроенный или внешний)
- рабочая веб-камера (встроенная или внешняя)

Требования к помещению абитуриента, в котором он будет присутствовать во время онлайн собеседования: помещение с закрытой дверью, без посторонних лиц (т.е. в помещении должен находиться только абитуриент).

Если нет возможности соблюдения какого-либо из вышеперечисленных требований, об этом необходимо сообщить сотруднику приёмной комиссии заранее (необходимо самостоятельно связаться с приёмной комиссией номеру телефона 8 (415-2) 42-68- 36).

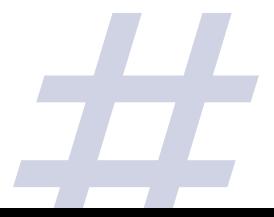

После нажатия на "Прикрепление файла с ответами по английскому языку" (рис. 3), вы будете перенаправлены на страницу для добавления ответов на задания (рис. 4). Необходимо нажать «Добавить ответ на задание».

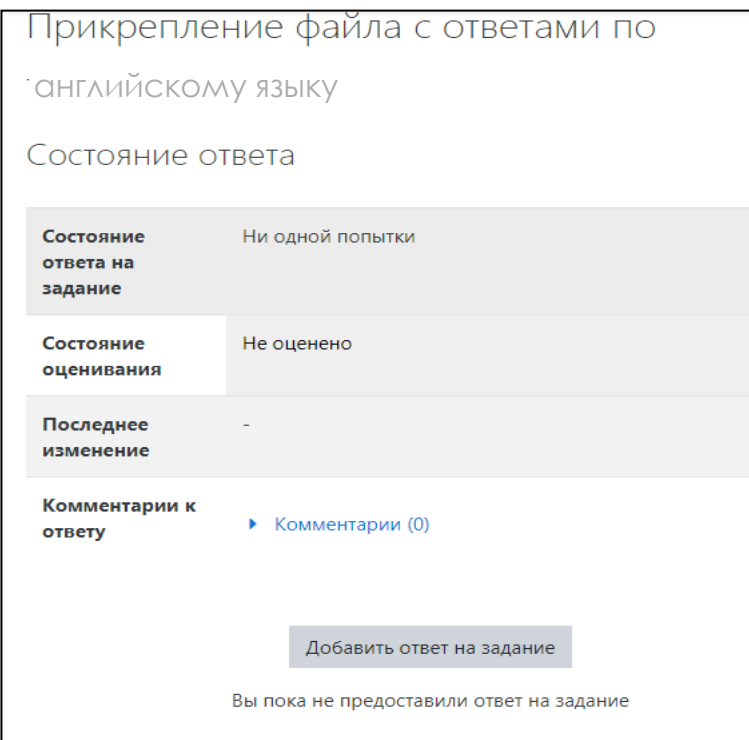

Рис. 4

Далее откроется страница для загрузки ответов в виде файлов (рис.5). Обратите внимание, что загружать можно не более 20 файлов и размер каждого из них **не должен превышать 2Мбайта.** Чтобы подгрузить файл (файлы) можно:

1. Перетащить их в поле с синей стрелкой (рис. 5)

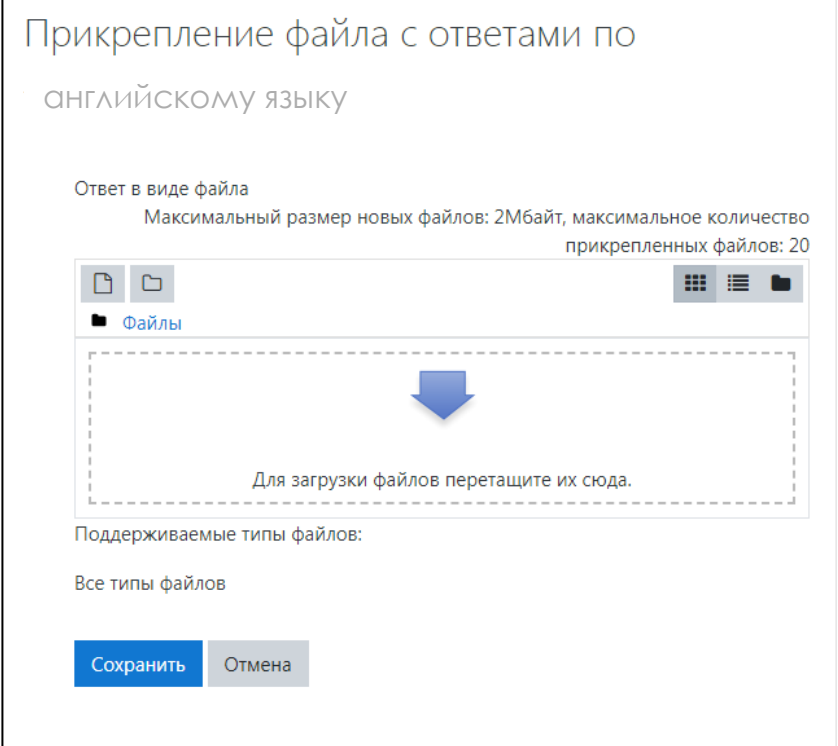

Рис. 5

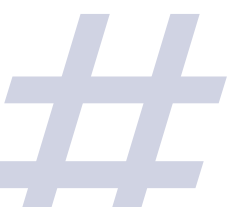

2. Нажать на поле с синей стрелкой или на значок:  $\Box$ , после чего откроется окно загрузки файла (рис. 6). В открывшемся окне необходимо выбрать «Выберите файл», после того как вы выберите файл и загрузите его на страницу, для сохранения файла необходимо нажать на «Загрузить этот файл».

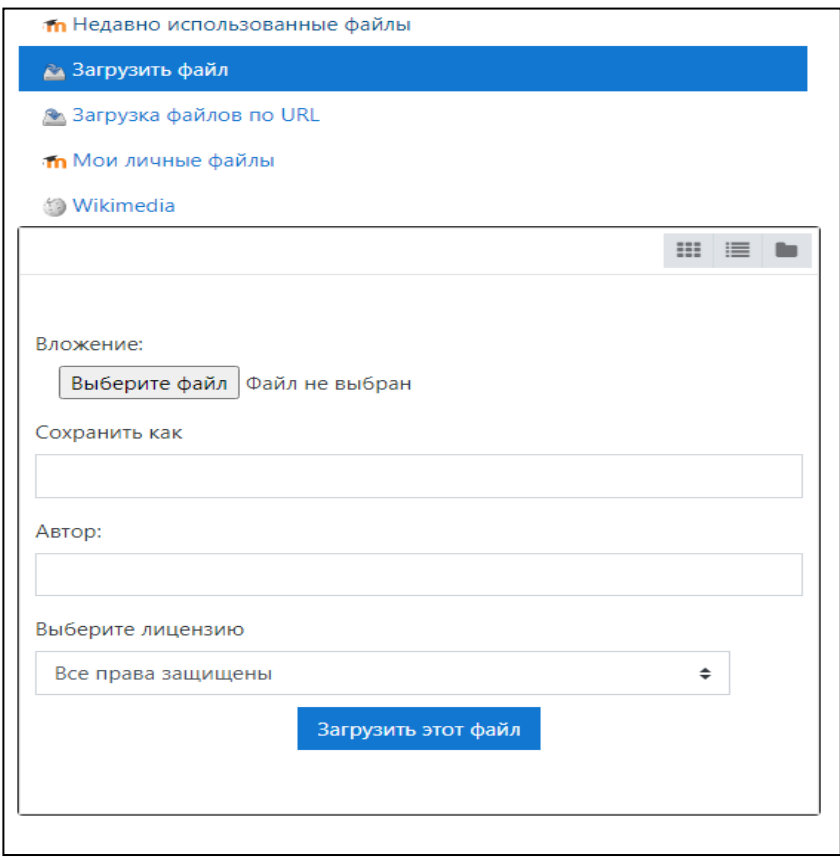

Рис. 6

После выполнения одного из двух вышеописанных действий, ваш файл (ваши файлы) необходимо сохранить, нажав на синюю кнопку «Сохранить» (рис. 7).

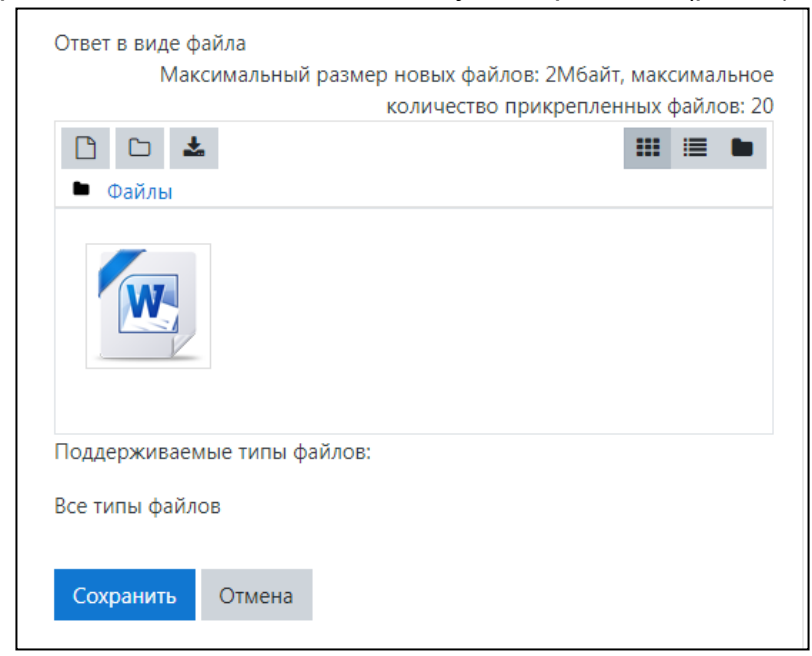

Рис. 7

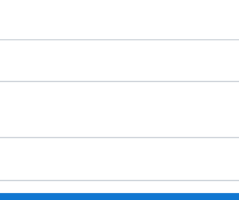

## **РЕЗУЛЬТАТЫ ЭКЗАМЕНА МОЖНО БУДЕТ УЗНАТЬ НА САЙТЕ УНИВЕРСИТЕТА В ТЕЧЕНИЕ ТРЁХ РАБОЧИХ ДНЕЙ ПОСЛЕ СДАЧИ ЭКЗАМЕНА.**

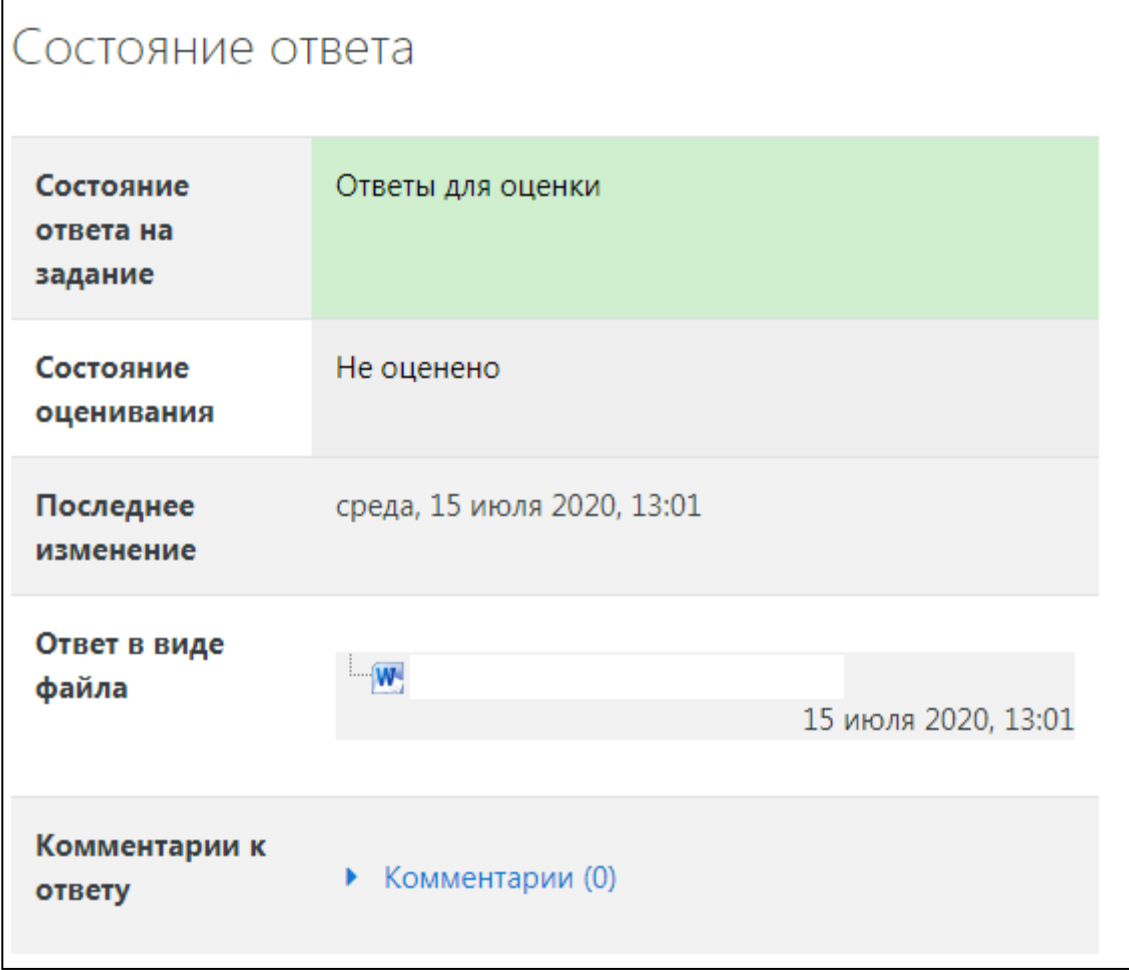

Рис. 8

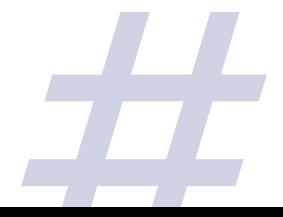